# THRESHOLD/ 21- I

THRESHOLD/ **MORE IS IN YOU™** 

# Contents

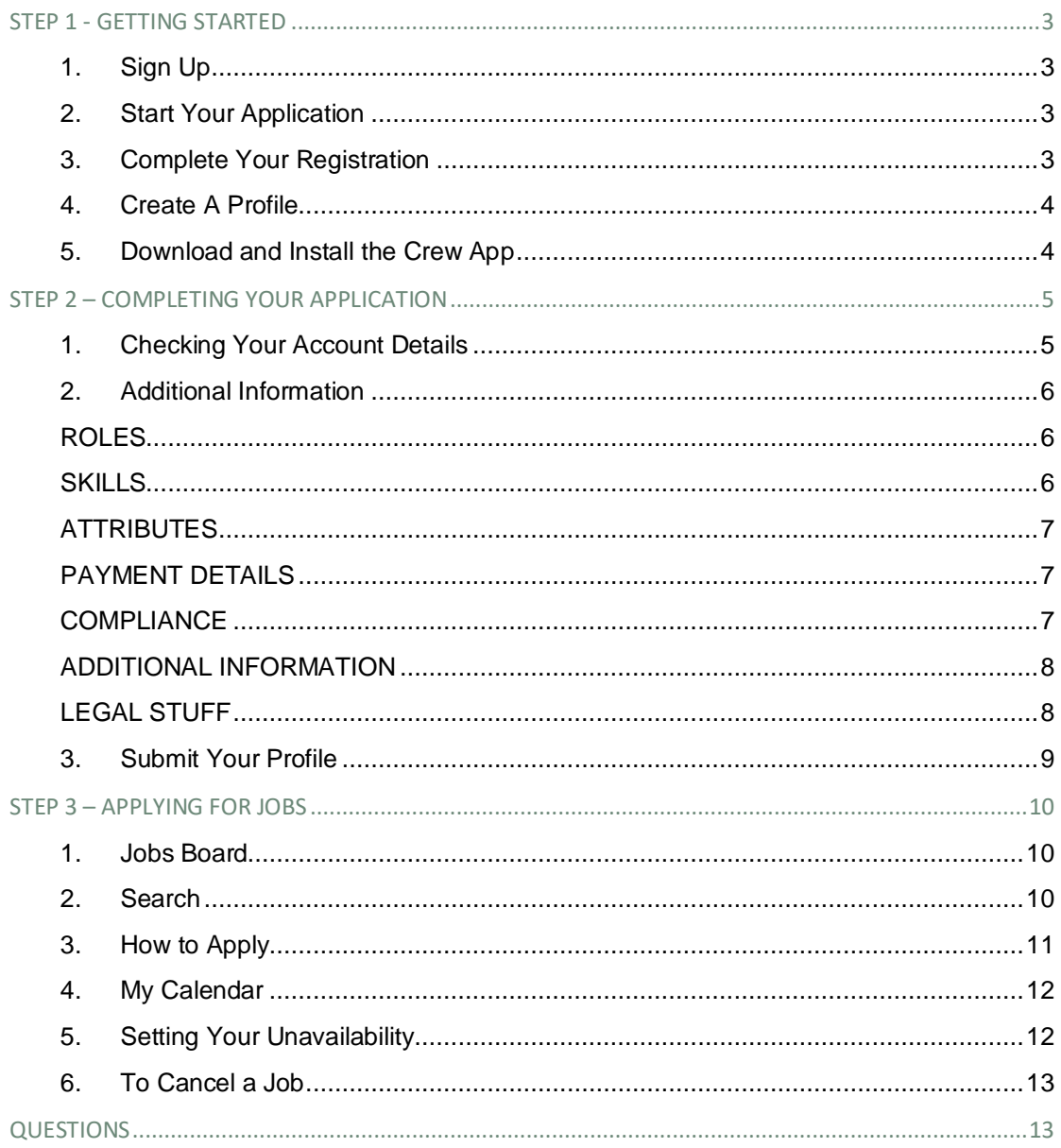

# <span id="page-2-0"></span>STEP 1 - GETTING STARTED

# <span id="page-2-1"></span>**1. Sign Up**

You can sign up to the platform by following this link:

[https://app.liveforce.co/agency/Threshold\\_Sports/apply](https://app.liveforce.co/agency/Threshold_Sports/apply)

#### <span id="page-2-2"></span>**2. Start Your Application**

- Enter your email address
- Click the **"Start application"** to go through to the registration platform.

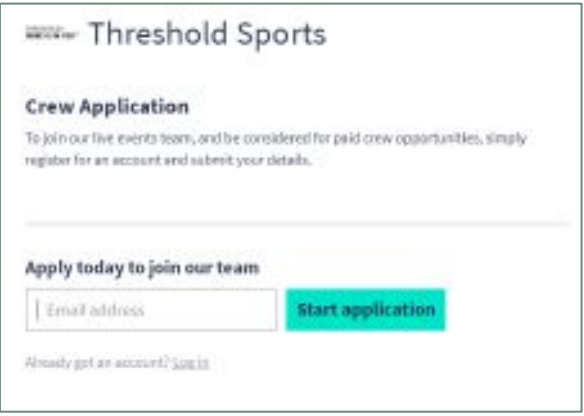

#### <span id="page-2-3"></span>**3. Complete Your Registration**

• Add the necessary information and create a password. Click **"Next"** to complete your account setup.

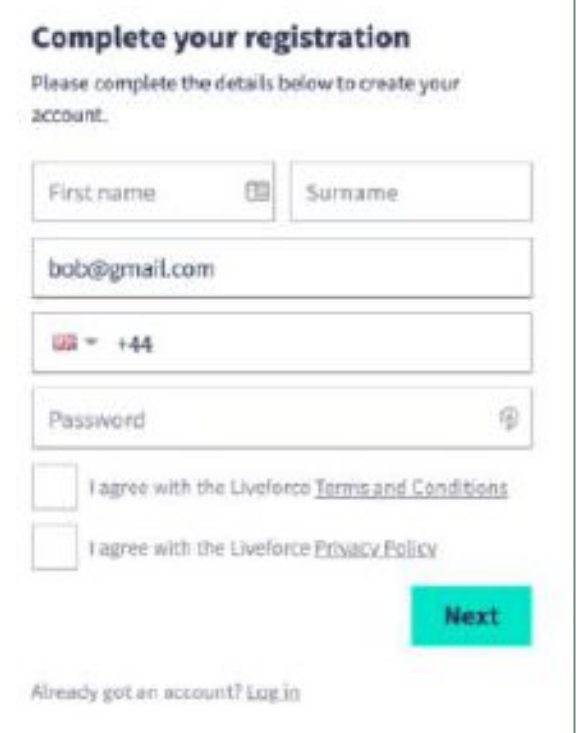

<span id="page-3-0"></span>**4. Create A Profile** 

*---------*

*---------*

• Once your account has been created, you will be taken straight into the App on the Profile page

Please note that the Profile page contains information about you for Threshold Sports and any other company that you work for who may also be using Liveforce. You will need to complete your Profile to be able to get work and access jobs within the platform.

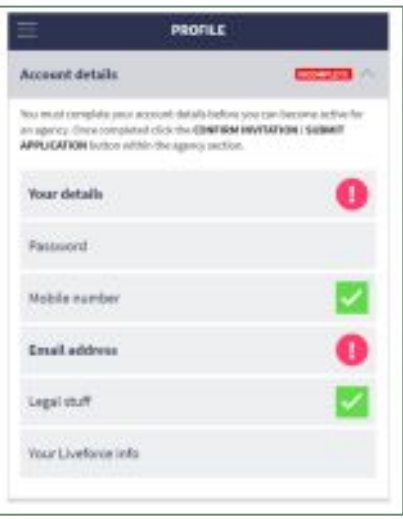

#### <span id="page-3-1"></span>**5. Download and Install the Crew App**

*Now you have created an account we recommend you download the Crew App on your [Apple](https://apps.apple.com/us/app/liveforce/id1445139230?ls=1) or [Andriod](https://play.google.com/store/apps/details?id=co.liveforce.crew) device.*

• If you'd prefer not to install an App you can access your account through a web browser on any device that is connected to the internet by going to [http://app.liveforce.co.](http://app.liveforce.co/)

*---------*

Please note when installing the App on your mobile phone be sure to ACCEPT NOTIFICATIONS to receive important messages about jobs.

*---------*

# <span id="page-4-0"></span>STEP 2 – COMPLETING YOUR APPLICATION

## <span id="page-4-1"></span>**1. Checking Your Account Details**

*Once logged in on the app or on your browser. Simply click into each field and ensure the required data is provided.*

- A red warning icon means that this field is **incomplete** and required data is missing:
- The green tick means that this field is **complete**
- No tick means that this field is **not compulsory**
- Required data are indicated with an asterisk \*
- If a page will not appear to SAVE it is because one of the required fields has been missed. Most commonly it is the TITLE or AVATAR within the ACCOUNT DETAILS

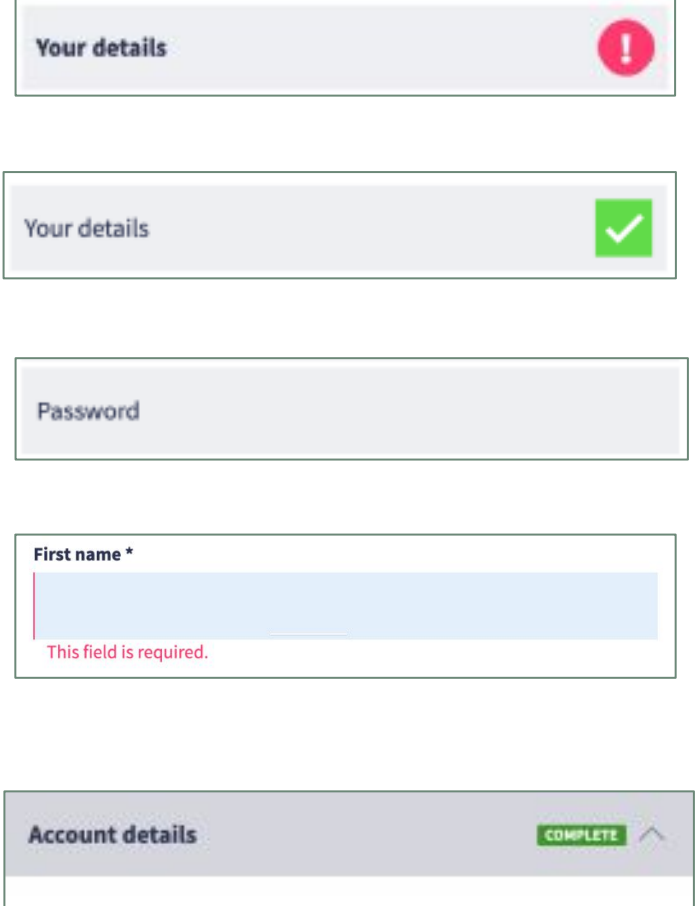

• When all fields are complete Your Account Details will show as **COMPLETED.**

Your details

#### **2. Additional Information**

<span id="page-5-0"></span>*On top of your basic details we require some further information from you to add you to our system. Click into each field and provide the data required – remember a red warning icon means that this section is incomplete and required data is missing. ---------* Please make sure you fill out all required fields, indicated with an asterisk \*

*---------*

#### <span id="page-5-1"></span>**ROLES**

*Select the type of Roles you are interested in working on*

• When searching for jobs you can later chose to filter by these roles by selecting "Select Roles from Profile" in the filter options at the top of the Jobs Board.

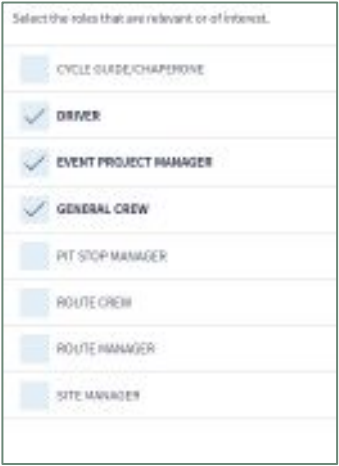

#### <span id="page-5-2"></span>**SKILLS**

*Let us know what skills you have*.

- Some skills, such as drivers' licenses, indicate that photo validation is required. In these cases, you will need to upload a photo of your valid licence within the app.
- You can go back and upload this later, but you will not be able to apply for any roles where this is a requirement until this step is completed.

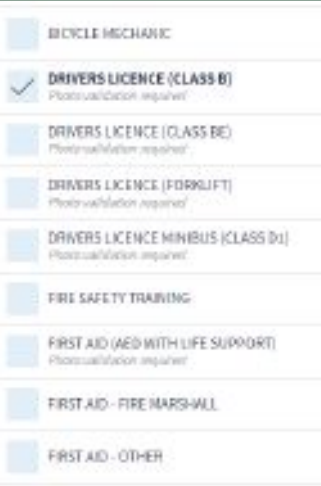

# <span id="page-6-0"></span>**ATTRIBUTES**

*Let us know the various attributes that you have.* 

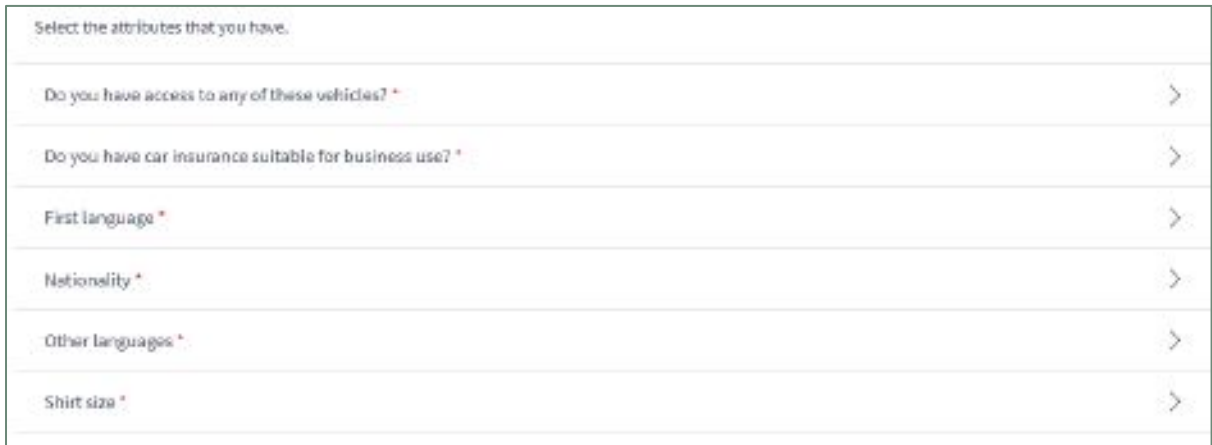

#### <span id="page-6-1"></span>**PAYMENT DETAILS**

*Threshold Sports will NOT be paying crew members through the app.*

• For this reason, we will not require you to fill out your payment details, instead

please enter '000' in both the Bank Account Number and Sort Code fields and click

SAVE

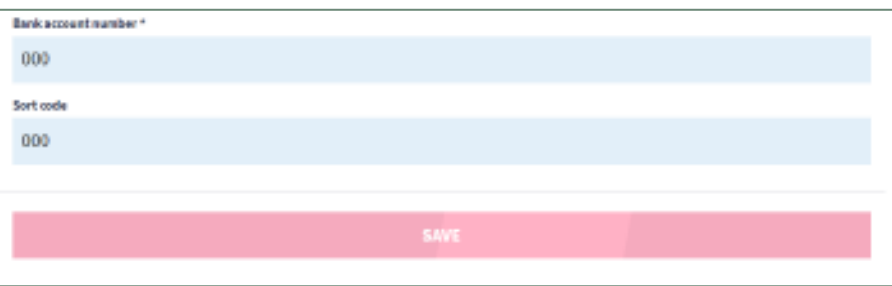

## <span id="page-6-2"></span>**COMPLIANCE**

*This section is where you will be asked to confirm your eligibility to work and will ask to you: -*

- Confirm your Nationality
- Verify that you have Permission to Work in the UK we will need to verify and take a copy of your original ID documentation as evidence of your right to work in the UK.
- Provide Visa information (if applicable)
- Indicate if you are happy to work more than 48 hrs in a week
- Inform us of any Criminal Convictions

#### <span id="page-7-0"></span>**ADDITIONAL INFORMATION**

*Please ensure that you make us aware of the following:*

- Any disability which may affect your ability to work
- Any previous or current health issues or medication that you are taking
- Any dietary requirements / food allergies you may have
- If you have worked for Threshold before

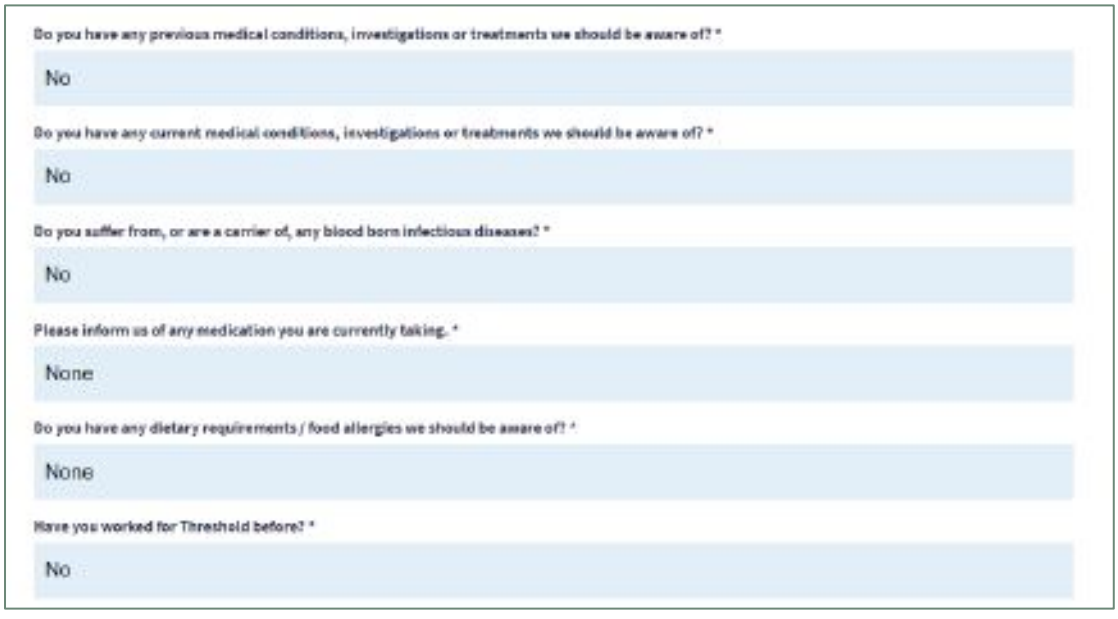

#### <span id="page-7-1"></span>**LEGAL STUFF**

*Review and confirm acceptance of the terms within the THRESHOLD CREW | RULES &* 

*REGULATIONS and the THRESHOLD CREW | PRIVACY STATEMENT. Please pay* 

*particular attention to our CANCELLATION POLICY*

- Crew Roles consist of short-term live event freelance work roles. Threshold will offer Crew Roles in the following ways:
	- o Directly, by invitation through the LiveForce System
	- o By posting Crew Roles on the jobs board. All accepted applicants will be able to view and apply for these jobs
	- o Acceptance for a Crew Role is at the sole discretion of Threshold.
- Once you have either accepted a Crew Role for which you have been invited or applied for a Crew Role and been accepted, you are "Confirmed" on this event.
- Once Confirmed, if for any reason you are unable to fulfil the Crew Role and need cancel within 1 month of the event date, you will be responsible for finding a replacement for this Crew Role. In this situation, you will also be required to invoice Threshold Sports and then pass payment onto the replacement person.

## **3. Submit Your Profile**

<span id="page-8-0"></span>*When all fields have a green tick, you are ready to submit your application* 

• The SUBMIT APPLICATION will become active. Click the button to proceed.

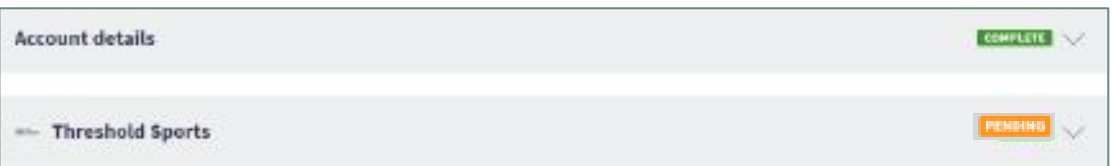

- Your status will change to PENDING:
- Threshold will receive your application for review.
- You should expect to receive an email:
	- o confirming the receipt of your application within 24 hours of your submission.
	- o confirming whether your application to be a crew member, and that you have been added to our database, has been approved or declined within 4 weeks of your submission
- If approved, you will receive an email confirmation and your status will change in the App to **ACTIVE**
- Only when you've been approved will you then have access to our **JOB BOARD** and your own **MY CALENDAR** page.

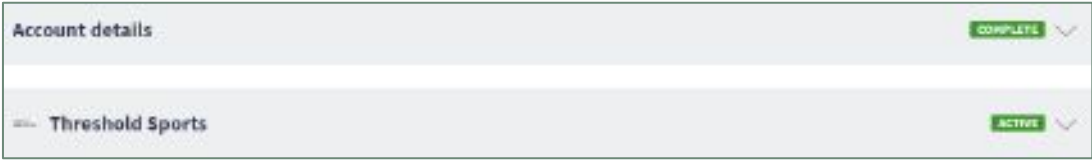

*----------*

Any questions about your application should be directed to

[crew@thresholdsports.co.uk](mailto:crew@thresholdsports.co.uk)*.*

*----------*

# <span id="page-9-0"></span>STEP 3 – APPLYING FOR JOBS

# <span id="page-9-1"></span>**1. Jobs Board**

*The Jobs Board is where Threshold Sports will publish available jobs for both our client and public events.* 

- Here you can quickly view the details and apply to Jobs you think are right for you.
- The Job Board shows a list of jobs currently available.

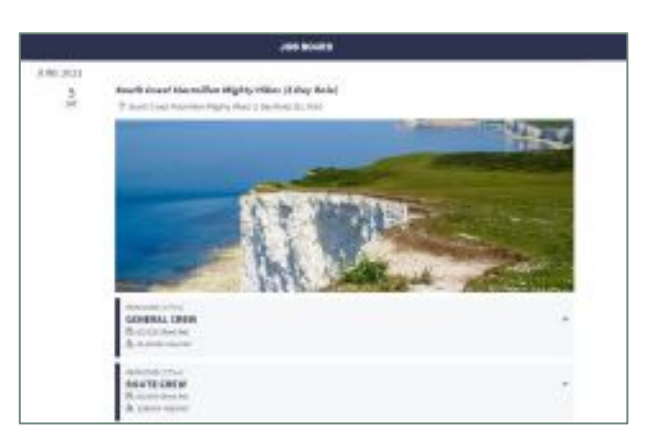

# <span id="page-9-2"></span>**2. Search**

- You can scroll through all the available jobs
- Or you can filter them using the filter function at the top to search by Role, Distance and/or Date range.
- The filters you are using will turn grey when in use, and back to white when they are cleared.

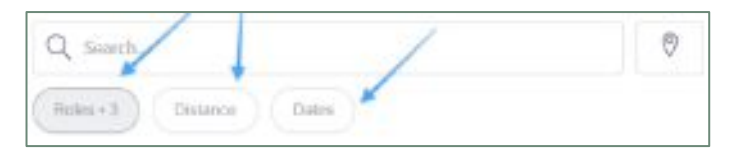

- When filtering by ROLE you can chose to either filter by "SELECT ROLES FROM PROFILE" this means the roles you chose when filling out your profile or choose any roles listed.
- When filtering by DISTANCE this is set to 100km by default, but you can drag to a max distance of 1000km. You can also adjust your Location.
- When filtering by DATE you set a range of dates between which to search
- In each case the number of jobs will be change in line with your filters.

# <span id="page-10-0"></span>**3. How to Apply**

*When you find a job, you like on the job board, click to select it for more details.*

- There you'll see more information such as contact information, the rate of pay, the role description and if the job has any REQUIREMENTS.
- Once you've pressed APPLY, we will review your application for the role
- The Job will then display as AMBER with the word APPLIED (see below) until you have been accepted or declined for the role.

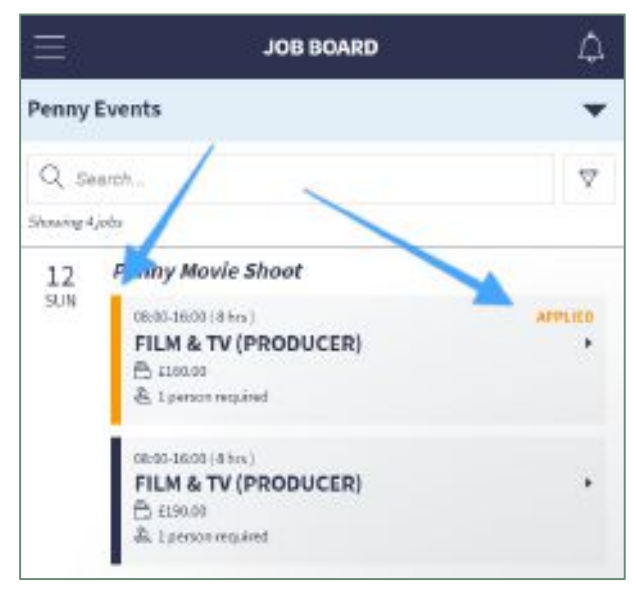

• Where jobs require you to work multiple days please note, that unless otherwise stated, by signing up on the first day of the event you will be committing yourself for the duration of that event. Instructions within he job description will direct you on what to do should you only be available to work on one of the event days.

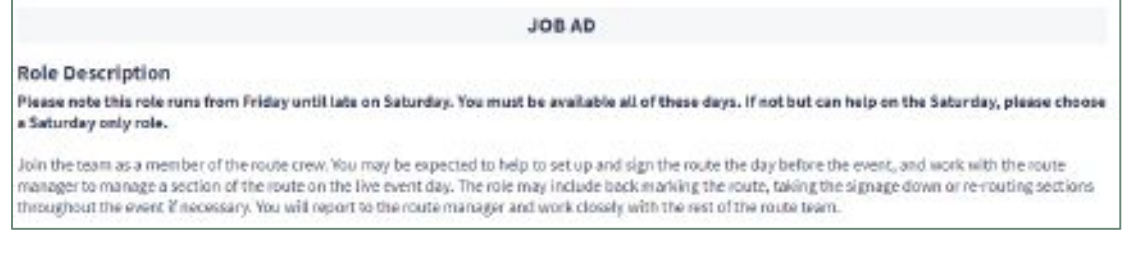

- If you are ACCEPTED the role will turn GREEN and you will receive a push notification to let you know that Threshold Sports has booked you onto the job and the job will appear in your MY CALENDAR.
- We will then contact you at least 1 month prior to the event with some further information
- If you are declined, you will receive a notification

### <span id="page-11-0"></span>**4. My Calendar**

*MY CALENDAR is where you can view any up and coming or completed jobs*

- Scroll down the calendar to view available roles you might like
- Click on the link to see the details of the jobs available on this date.

Any ACCEPTED roles will appear in your MY CALENDAR.

#### <span id="page-11-1"></span>**5. Setting Your Unavailability**

*MY CALENDAR also allows you to inform us of when you might be unavailable for jobs. Here you can quickly block out any dates that you know you will be unable to work.*

- Open MY CALENDAR page
- Click SET UNAVAILABILITY button the option is visible in the bottom-left of the MY CALENDAR > UPCOMING page
- Unavailable all-day? By default, 'All-day' is set to NO meaning you are making yourself unavailable between a particular time range on a specific date.
- If you want to set yourself as unavailable for an entire day, then change this setting to YES.
- Set start and end date
- Set start and end time
- Once you have created your range click ADD UNAVAILABLE button to save
- Your unavailable period will now appear in your calendar.

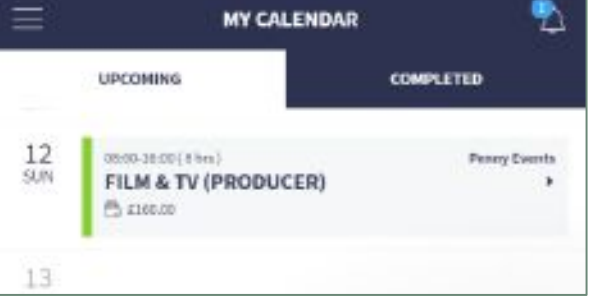

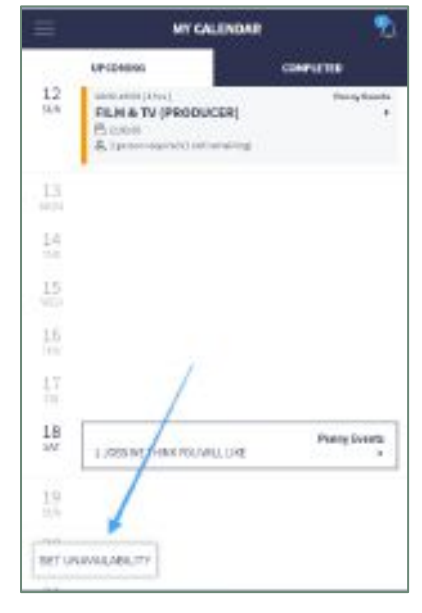

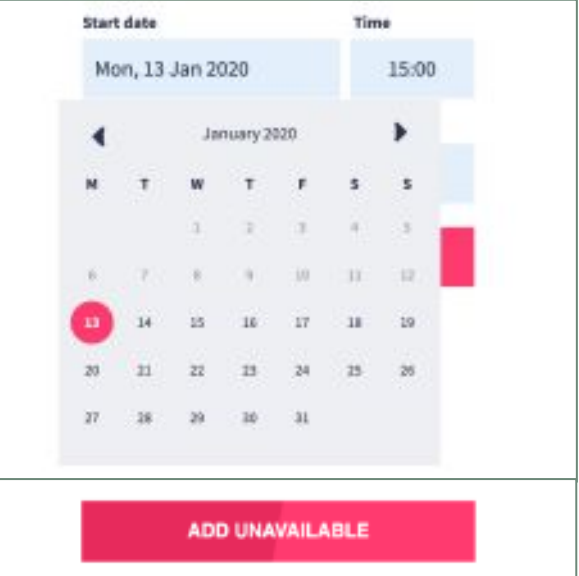

# **6. To Cancel a Job**

<span id="page-12-0"></span>*You can cancel attendance within the App – our policies and terms around cancelling jobs are set out in the T&Cs you will have signed up to when completing your application*

- Go to MY CALENDAR > UPCOMING
- Select the job

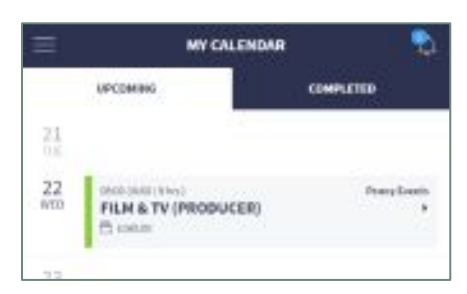

- Click CANCEL JOB link
- Give a reason
- Confirm cancellation

----------

Every cancellation is automatically recorded on your profile with details of how long was given before cancelling. Our cancellation T&Cs will then apply, please refer to the Legal section on page 8 of this document.

----------

# <span id="page-12-1"></span>QUESTIONS

The app allows for communication within the app itself either via the chat function, or there is the option to email the primary contact.

Should you need to contact the primary contact outside of the app please do so by emailing crew@thresholdsports.co.uk